# WONDERLAND QUICK REFERENCE GUIDE

This guide will provide you with the minimum amount of information required to allow you to play Wonderland. It will tell you how to "talk" to Wonderland, how to manipulate windows, menus, buttons and icons, how to edit the text you type; how to load and save your current position within the game; and how to restart Wonderland. A list of useful Special Commands is also given.

Wonderland is a large and complex game and has many more features than can be described here. For a detailed look at the entire system you are strongly advised to read through the User Guide provided.

This guide does not tell you how to install and run Wonderland. If you have not yet done this then refer to the machine specific supplementary documentation entitled "Getting Started" before continuing.

A familiarity with the use of a mouse is assumed within this guide, as is a basic knowledge of a few simple windowing terms. If you are unsure—or do not own a mouse—please refer to the Wonderland User Guide and the machine specific supplementary documentation entitled "Getting Started" before continuing.

Note that graphics and sound are not supported on all machine configurations.

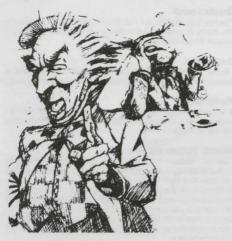

# **Communicating with Wonderland**

You "talk" to Wonderland by interacting with various windows, menus, buttons and icons. However, the focal point of all communication is the Session Window—the place where you type your commands and where Wonderland displays its responses. Simply describe what it is that you wish to do by typing a plain English command ("Examine the book", "Go East", or "get the pear" for example) to the Session Window.

Now, the preceding description will sound very familiar to you if you have played a text adventure game before. With most text adventures, however, the Session Window is the ohly means of communication available to you. Wonderland, on the other hand, offers a whole range of alternative means by which you can pass your instructions to the game without the need to type them. These alternatives come in many forms, and in each case offer you much more than just a different way to type your intended command. They also provide an at-a-glance visual indication of the current state of the game and your progress therein. This additional information does away with the need to, for example, remember the names of all the individual items that you are carrying, or ask the game for a list of the available exits from your current location.

#### Examples

As a practical exercise. let's review the three example commands— "Examine the book". "Go East" and "Get the pear"—given above and find alternative ways to do the same things without typing anything. In each case we'll assume that Wonderland has just been run and that only the Session Window is open.

1. "Examine the book". There are three ways that we can issue this command without the need to type. Firstly, if you pull down the Verbs menu from the Session Window's menu bar (by pointing at it and pressing the left-hand mouse button), you will find a menu item that says Examine . Move the mouse pointer over the — symbol to reveal a sub-menu giving a list of objects from which you may choose. The word "book" will be among the listed items. Highlight this word by positioning the mouse pointer over it and release the mouse button. The command "Examine the book" will appear in the Session Window exactly as if you had typed it. The game will then give you a description of the book.

The second and third ways to achieve the same result both involve using one of the Accessory Windows—the Items in Room window. To open this, pull down the Accessories menu located on the menu bar at the top of your screen and select Items in room from it. A new window will appear containing icons which depict the major objects present in your current location. One of these icons will be the book. You now have a choice: You can either invoke a pop-up menu which offers a list of verbs—including "examine"—appropriate to the book; or you may open a third window (called the Icon Description Window) in which the descriptive text for the book will appear.

To use the pop-up menu, position the mouse pointer over the book icon and press the right-hand mouse button (the right-hand button is used exclusively to call up pop-up menus). A menu will appear from which you may select the word "examine". On releasing the button the command "Examine the book" will once again be sent to the Session Window.

To open the Icon Description Window, simply double-click the lefthand mouse button while the pointer is positioned over the book icon. This time, rather than a command being sent to the Session Window, the description of the book will appear in its own window. This window will remain open until you either close it or ask for the Description Window of a different icon.

2. "Go East". This involves using another Accessory, namely the Compass Window. Select the menu item Compass from the Accessories menu. A compass rose will appear showing the eight points of the compass as well as Up and Down exits. You will find that some of the compass points are "greyed out" or disabled and do nothing when you click on them. This is because the compass only allows you to choose directions in which it is possible to go. You can use the compass to provide a visual representation of the available exits from your current room.

Assuming you are still in the first room of the game, you will find that the Eastern point of the compass is not disabled as there is a valid exit in that direction. Click on it using the left-hand mouse button. Your command is sent to the Session Window and the game will move you to the location east of where you currently are. Note that the disabled areas of the compass change to reflect the exits from the new room you now occupy.

A second way of navigating around the game (but only between rooms that you have previously visited) is offered by the Map Window which is also available from the same Accessories menu as the compass. To move about the game using the map, simply double-click (left-hand button) on the icon of the room you wish to go to. Alternatively, use the pop-up menu available from any of the map icons (remember, right-hand button). Note that the map allows you to travel directly to any previously explored room in the game to which you have legitimate access whereas the compass only allows travel between adjacent locations.

 "Get the pear" Go to the Pear Grove by using either the Compass Window or by typing the command "Go East" directly to the Session Window.

There are four ways to obtain the pear (five if you type the command). The first involves using the Session Window's Verbs menu as we did in the first example, only this time you would choose the menu item Get = rather than Examine =

Secondly, and again just as before, by opening the Items in Room Accessory and selecting "Get" from the pear icon's pop-up menu

The third method involves both the Items in Room and the Inventory Accessories. Open these from the Accessories menu as previously described and position them (see below under Manipulating Windows' if you are unsure about this) in a free area of the screen. If you now locate the pear icon in the items in Room Window and drag it into the Inventory Window, you will find that you are now carrying the pear. Of course, if you wanted to drop it, you could simply drag it back to the Items in Room Window.

Fourthly, if your machine supports Wonderland's graphics, you may open the Graphics Window (Accessories menu again). Once the illustration of the Pear Grove has been displayed, point at one of the pears on the trees and press the right-hand mouse button to obtain a pop-up menu which will allow you to "Get" the pear.

Of course all these examples apply equally to other areas and objects encountered within Wonderland. Experiment to familiarise yourself with the various Accessories provided.

#### Window Manipulation

Windows may be opened, closed, resized, zoomed and repositioned. Some allow you to scroll their contents either horizontally, vertically or in both directions.

Not all of the above apply to all windows, but you will soon learn to recognize the familiar "gadgets" which allow these manipulations and thereby know which are appropriate to any particular window. Gadgets are always operated by using the left-hand mouse button. Remember, the right-hand button is only used for pop-up menus.

# Opening

Windows are generally opened by selecting them from menus. Choosing the Inventory item from the Accessories menu, for example, opens the Inventory Window.

## Closing

You close windows by clicking in the small rectangular gadget known as the Close Box. This is located in the top left corner of the window.

# Resizing

You may make a window larger or smaller by dragging the Resize gadget found in its bottom right corner. Note that all windows have a maximum and a minimum size. You will not be able to resize them past these limits.

## Zooming

The Zoom gadget is located in the top right corner of a window. Clicking it will toggle between the largest allowed size for the window and the last size and position you set.

## Positioning

With the mouse pointer in the Title Bar area of a window, drag the window to its new position.

#### Scrolling

Some windows have Scroll Bars. They may be vertical or horizontal. If the contents of a window are larger than the window itself, you may scroll through them in several ways. By clicking on the arrow-like gadgets at each end of the scroll bar; by clicking in the grey areas above and below (for vertical scroll bars) or to the left and right (for horizontal) of the thumb; or by dragging the thumb itself to a new position.

# Loading and Saving Game Positions

You may save your current game position or restore a previously saved one at any point while playing Wonderland.

To do this choose either Load... or Save... from the Session Window's File menu or, alternatively, type the command ("Load" or "Save") directly to the game. When you do this a "File Selector" dialog box will appear which allows you to choose where and under what name your game position will be stored or retrieved from

Use of the File Selector is described in full in the Wonderland User Guide.

# **Restarting Wonderland**

To reset the game back to its original starting position choose Restart from the Session Window's File menu. Alternatively, type the command ("Restart") directly to the Session Window.

## **Special Commands**

In addition to the normal game-playing commands ("Examine book". "Go East" etc), you may type a series of special commands to the Session Window to control several aspects of the way that the game is presented to you.

## Graphics on/off

You may type "Graphics on" and "Graphics off" to enable and disable the display of graphics. Remember, not all machine configurations support Wonderland's graphics.

## Sound on/off

"Sound on" and "Sound off" determine whether or not music is produced. Not all machine configurations support Wonderland's music

#### Printer on/off

After you have typed "Printer on" to the Session Window all further text appearing in that window is also sent to your printer "Printer off" stops the flow of text to the printer

## Normal, Verbose and Brief

"Normal". "Verbose" and "Briet" may be typed to the Session Window to modify the way in which location descriptions are produced when you move from room to room in Wonderland.

In Normal mode (the default), a full description of a room is produced the first time you visit it. Subsequent visits just give the room name and any objects or characters which may be present.

Verbose mode forces Wonderland to produce a full room description each time you change room, regardless of whether you have previously visited the location.

Brief does the opposite of Verbose. Only the room name (along with a list of objects and characters present) is produced.

Note that you may force a full room description to be produced at any time by typing "Look" or simply "L" to the Session Window.

## **Getting Help**

Wonderland has its own on-line help facility which is available to you at all limes. Choose Help from the Main menu on the menu bar at the top of your screen. A new window will appear—the Help Window. To obtain help on a particular area of Wonderland just select (click) the area of interest in the Help Window and press (click) the Help button. Repeat this process until you reach the subject for which you require help. To reveal more and more detail, press the More button.

## **Further Reading**

A detailed look at Wonderland and all its features may be found in the supplied Wonderland User Guide.